# Mandanten-Portal Leitfaden

 $\bullet$ 

 $\bullet$ 

# Das sind die neuen Features

### Aktualisierte Suchfunktion.

Du suchst nach PAIR Aktenzeichen, Rechnungs-, Kunden- oder Vertragsnummern, deren Akten sich aktuell im Status "Aktiv" und in der Phase "gerichtlich" befinden?

Mit der neuen Suchfunktion pro Spalte der Aktenübersicht sind diese Informationen nur wenige Klicks entfernt. Du hast nun die Möglichkeit pro Spalte nach gewünschten Suchkriterien zu filtern.

Mehrere Suchkriterien? Kein Problem! Wähle dafür über die Filter Button der jeweiligen Spalten einfach die entsprechenden Suchkriterien aus und schon erscheint dein Ergebnis.

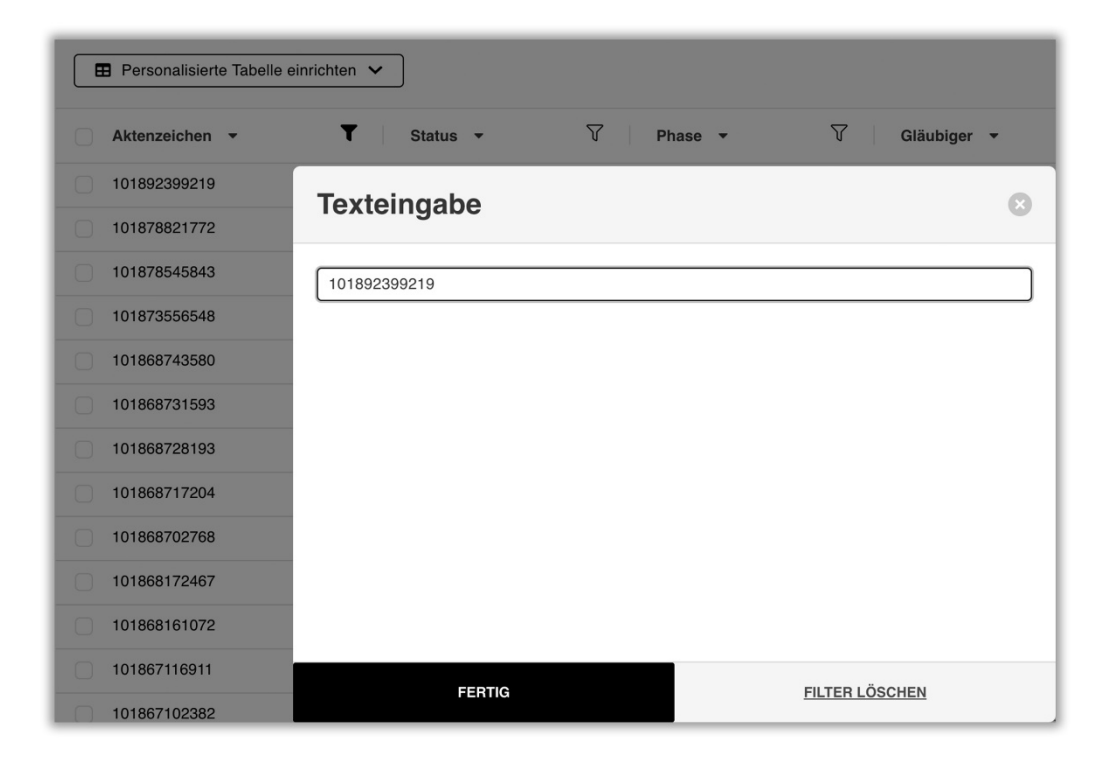

PAIR Finance GmbH I Geschäftsführung: Stephan Stricker, Fabian Platzen Hardenbergstraße 32 I 10623 Berlin I Deuscthland

## Personalisierte Tabelle einrichten.

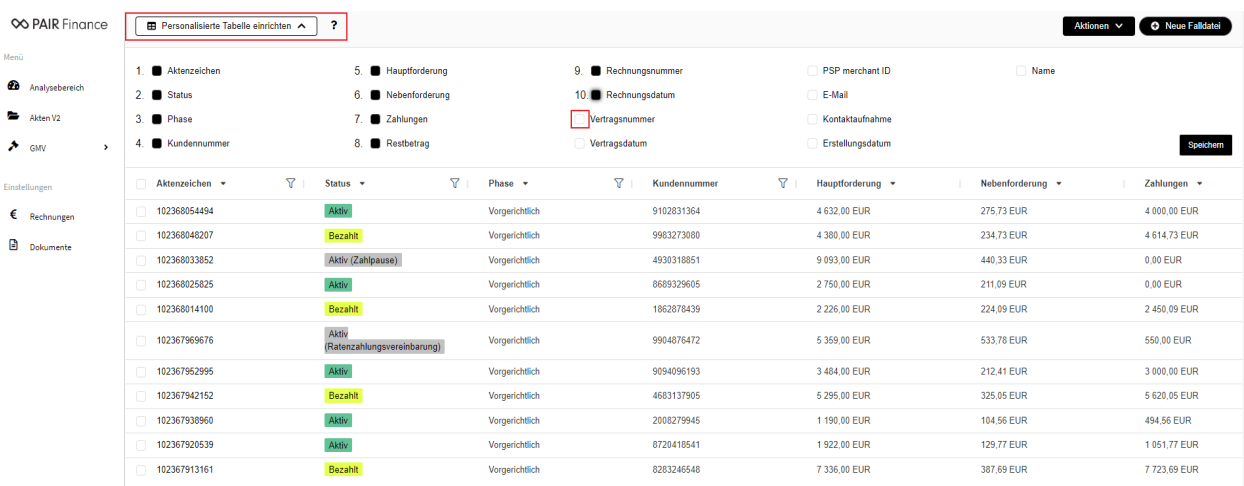

Die gewohnte Aktenübersicht im Tab "Akten V2" ist nun für jeden Nutzer individualisierbar.

Klicke dafür auf den Button "Personalisierte Tabelle einrichten" - hier öffnet sich ein Multi-Select-Menü. Mit anwählen der Kästchen können beliebig Informationen zur Aktenübersicht hinzugefügt werden. Sollte mal eine Information sichtbar sein, die du gerade nicht benötigst, kannst du das entsprechende Kästchen einfach abwählen, speichern und die Information wird für dich nicht mehr erscheinen.

Weitere Individualisierbarkeit bietet dir die neue Aktenübersicht mit der Möglichkeit die Anordnung der Spalten per drag-and-drop beliebig anzupassen.

Du möchtest anstelle des PAIR Aktenzeichens lieber eure interne Rechnungs-, Kunden- oder Vertragsnummer an erster Stelle sehen? Schiebe die gewünschte Information einfach an die erste Stelle im Multi-Select-Menü, speichere und die Anordnung wird sich nach deinem Wunsch anpassen.

### Exportfunktion der Aktenübersicht.

Du möchtest deine individuell angeordnete und gefilterte Aktenübersicht als .xslx oder .csv Dokument exportieren? Die neue Exportfunktion bietet dir diese Möglichkeit!

Klicke für den Export einfach auf den Button "Aktionen", wähle im sich öffnenden Drop-Down-Menü das gewünschte Dateiformat aus und schon startet der Download.

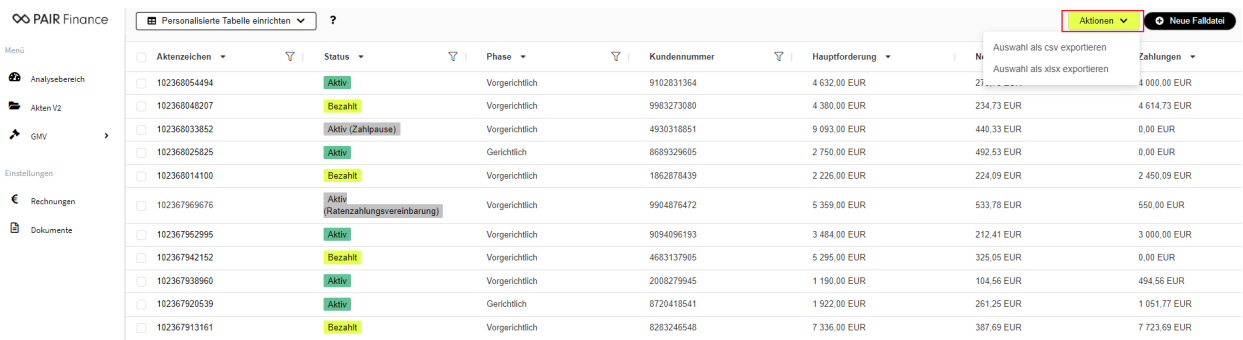

PAIR Finance GmbH I Geschäftsführung: Stephan Stricker, Fabian Platzen Hardenbergstraße 32 I 10623 Berlin I Deuscthland

## Einzelaktenansicht - Tab "Details".

Die neue Aktenansicht ermöglicht eine sofortige Übersicht der übermittelten Kontaktdaten des Verbrauchers, Forderungszusammenstellung und Aktenstatus auf einen Blick.

٠

 $\bullet$ 

 $\blacksquare$ 

 $\bullet$ 

 $\bullet$ 

 $\bullet$ 

Die gewohnte Kommentarfunktion für die Kommunikation mit unserem Collection-Team wurde ebenfalls mehr in den Fokus gerückt um langes scrollen bei größeren Akten zu vermeiden.

Buchungen kannst du wie bisher in der Forderungsübersicht vornehmen, unterhalb angeordnet findest du die Auflistung der Rechnungen pro Akte und die detaillierte Auflistung der übermittelten Kontaktdaten des Verbrauchers.

#### Einzelaktenansicht - Tab "Buchhaltung".

Diese Registerkarte gibt einen vollständigen Überblick über alle finanziellen Transaktionen, die in einer Akte stattfinden. So kannst du bereits vor Erhalt unserer Abrechnung nachvollziehen, wie eingegangene Zahlungen verbucht wurden. Ob diese bei PAIR oder beim Mandanten eingegangen sind, ist hier auch ersichtlich. Hier werden zudem gegebenenfalls angefallene Kosten oder stornierte Zahlungen aufgeführt.

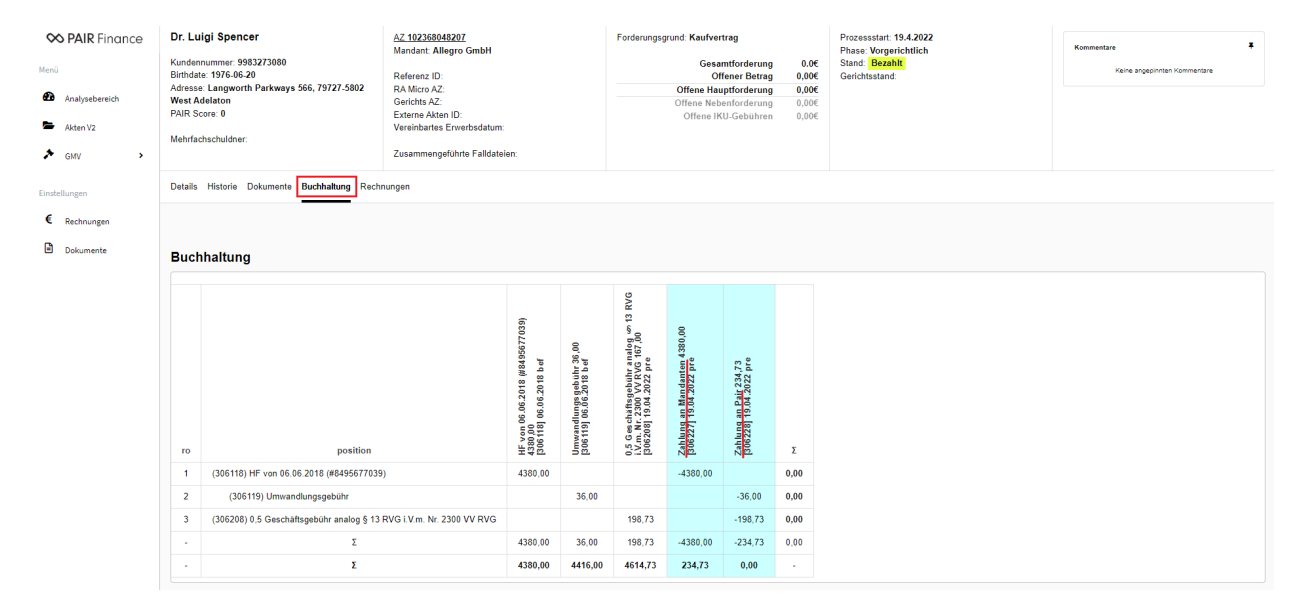

PAIR Finance GmbH I Geschäftsführung: Stephan Stricker, Fabian Platzen Hardenbergstraße 32 I 10623 Berlin I Deuscthland